## **Mari Belajar Gimp**

*versi 2.8* Bagian 1: Selayang Pandang

*Oleh: Wahyu Setiyono*

#### **Rangkuman**

Di dalam dunia fotografi tentunya harus memiliki aplikasi untuk pengeditan gambar hasil jepretan foto. Seperti layaknya aplikasi berbayar milik Adobe yakni Photoshop, aplikasi Gimp ini juga bisa dibilang menjadi salah satu aplikasi pengedit gambar yang mumpuni. Selain itu sebagai alternatif pengganti Adobe Photoshop.

Gimp sendiri merupakan kependekan dari *Gnu Images Manipulation*. Aplikasi ini berbasis *open source* yang berarti bahwa dapat dimiliki secara gratis dan tentunya asli. Selain itu aplikasi ini juga dapat berjalan diberbagai *platform* seperti Gnu/Linux, Windows, Mac dan lain – lain.

1. Jenis – Jenis Format Gambar

Di dalam penggunaan aplikasi Gimp ada beberapa jenis format gambar. Untuk aplikasi ini secara default penyimpanan file adalah berekstensi \*.xcf. Namun jenis file \*.psd dari Photoshop juga dapat dibuka dengan aplikasi ini. Untuk beberapa jenis file yang dapat dibuka antara lain yakni:

- a. Gimp Xcf Images (\*.xcf)
- b. Alias Pix Images (\*.pix, \*,matte, \*.mask, \*.alpha, . . .)
- c. Auto Desk FLIC Animations (\*.flc, \*.fli)
- d. Bzipp Archive (\*.xcf.bz2, \*.xcfbz2)
- e. Desktop link (\*.desktop)
- f. Dicom Images (\*.dicom, \*dcm)
- g. Encapsulated PostScript image (\*.eps)
- h. Flexible Images Transport System (\*.fit, \*.fits)
- i. G3 fax image  $(*.g3)$
- j. GIF image (\*.gif); GIMP brush (\*.gbr, \*.gpb); GIMP brush (animated) (.gih); GIMP compressed XJT image (\*.xjt, \*.xjtgz, .xjtbz2); GIMP pattern (.pat)
- k. Gzip Archive (\*.xcf.gz, \*.xcfgz)
- l. JPEG 2000 image (\*.jp2, \*.jpc, \*.jpx, \*.j2k, ...)
- m. JPEG image (\*.jpg, \*.jpeg, \*.jpe)
- n. KISS CEL (\*.cel)
- o. Microsoft Window icon (\*.ico); Microsoft WMF file (\*.wmf, \*.apm)
- p. OpenRaster (\*.ora)
- q. Paint Shop Pro image (\*.psp, \*.tub, \*.pspimage)
- r. Photoshop (\*.psd)
- s. PNG image (\*.png)
- t. PNM image (\*.pnm, \*.ppm, \*.pgm, \*.pbm)
- u. Portable Document Format (\*.pdf)
- v. PostScript document (\*.ps)
- w. Raw image data (\*.data)
- x. Silicon Graphic IRIS image (\*.sgi, \*.rgb, \*.rgba, ...)
- y. SUN Rasterfile image (\*.im1, \*.im8, \*.im24, ..)
- z. SVG image (\*.svg), dsb

2. Penginstalan Aplikasi Gimp

Untuk penginstalan aplikasi Gimp cukuplah mudah. Antara lain sebagai berikut:

a. Berbasis Windows dan Mac

Pada sistem operasi berbasis Windows dan Mac untuk mengunduh aplikasi Gimp pada situs resmi di [www.gimp.org/downloads](http://www.gimp.org/downloads) dan ikuti petunjuk penginstalan yang telah disediakan.

b. Berbasis GNU/Linux

Sedangkan cara penginstalan berbasis Gnu/Linux cukuplah mudah antara lain yakni:

1. Keluarga Debian dan Ubuntu

**sudo apt-get install gimp**

2. Keluarga RedHat/Fedora

**yum install gimp**

3. Keluarga Suse

**zyper install gimp**

4. Dan sebagainya.

# **Antarmuka Aplikasi Gimp**

Ada dua *screenshoot* di bawah ini. *Screenshoot* pertama adalah proses saat membuka aplikasi Gimp, dan yang kedua adalah antarmuka aplikasi Gimp.

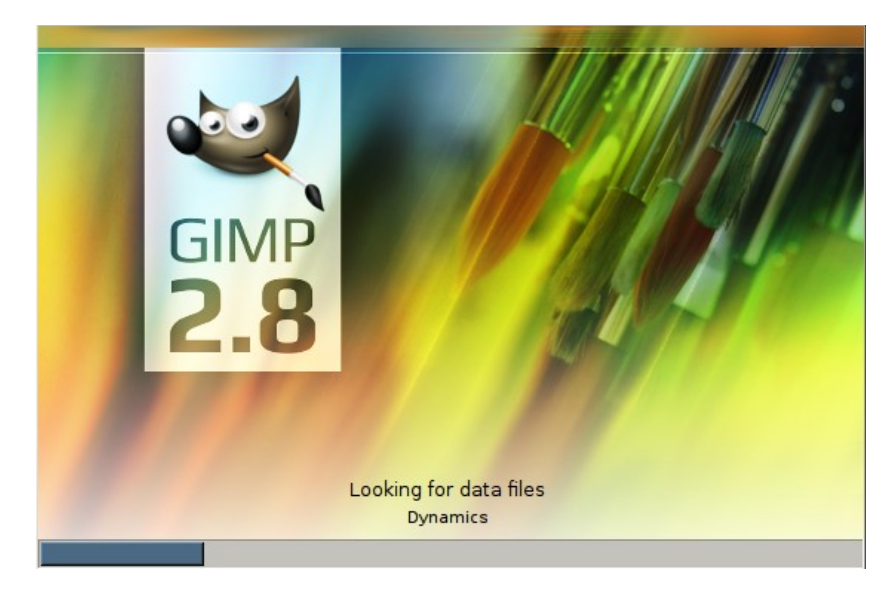

*Gambar 1.0*

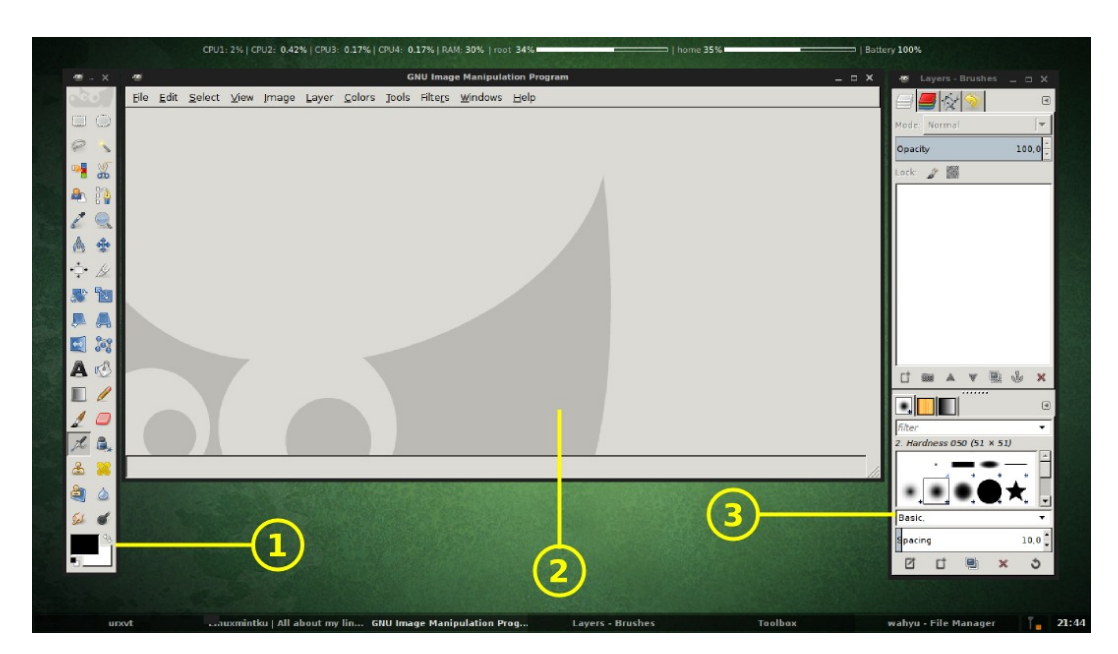

*Gambar 1.1*

## Ketarangan:

- 1. Toolbox
- 2. Page Layout (lembar kerja)
- 3. Dockable (seperti Layer, Brush, Navigasi, dll)

#### **Membuat Dokumen Baru**

Untuk membuat dokumen baru dengan cara klik menu File >> New atau dengan menekan kombinasi tombol Ctrl+N. Akan ditampilkan jendela pengaturan dokumen baru yang berisi: ukuran (panjang, lebar), *layout* (*potrait, landscape*). Perhatikan gambar 1.2 dan gambar 1.3 di bawah ini:

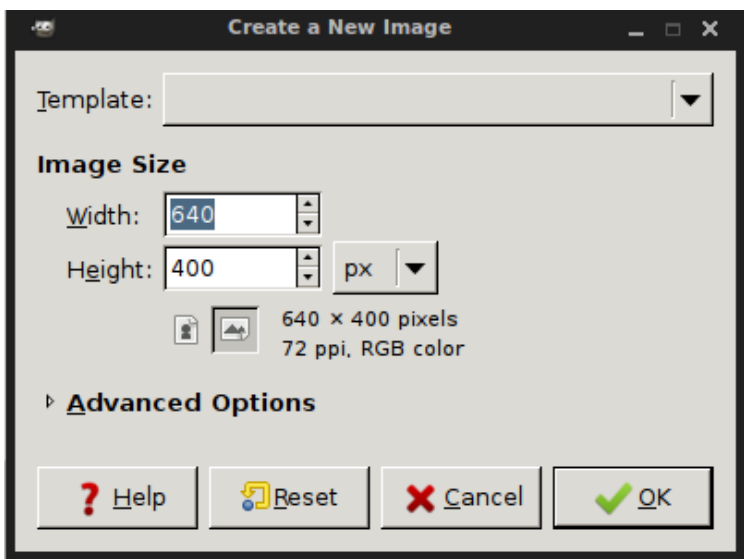

*Gambar 1.2*

Tahapan membuat dokumen baru ini diperlukan jika ingin mendesain dari awal tanpa mengedit gambar yang sudah ada. Bisa membuat *background,*menambahkan *shape* (gambar persegi, segitiga, dll), atau menambahkan tulisan yang akan membentuk suatu gambar yang menarik dari perpaduan antar gambar.

|                    | [Untitled]-2.0 (RGB color, 1 layer) 640x400 - GIMP                                  |  |  |  |  |  |  |  |  |                                                                     |  |  |  |  | $  \times$ |  |    |  |
|--------------------|-------------------------------------------------------------------------------------|--|--|--|--|--|--|--|--|---------------------------------------------------------------------|--|--|--|--|------------|--|----|--|
|                    |                                                                                     |  |  |  |  |  |  |  |  | File Edit Select View Image Layer Colors Tools Filters Windows Help |  |  |  |  |            |  |    |  |
|                    | ▣                                                                                   |  |  |  |  |  |  |  |  |                                                                     |  |  |  |  |            |  |    |  |
| $\overline{0}$     |                                                                                     |  |  |  |  |  |  |  |  |                                                                     |  |  |  |  |            |  |    |  |
|                    |                                                                                     |  |  |  |  |  |  |  |  |                                                                     |  |  |  |  |            |  |    |  |
|                    |                                                                                     |  |  |  |  |  |  |  |  |                                                                     |  |  |  |  |            |  |    |  |
|                    |                                                                                     |  |  |  |  |  |  |  |  |                                                                     |  |  |  |  |            |  |    |  |
| $\frac{1}{0}$      |                                                                                     |  |  |  |  |  |  |  |  |                                                                     |  |  |  |  |            |  |    |  |
|                    |                                                                                     |  |  |  |  |  |  |  |  |                                                                     |  |  |  |  |            |  |    |  |
|                    |                                                                                     |  |  |  |  |  |  |  |  |                                                                     |  |  |  |  |            |  |    |  |
|                    |                                                                                     |  |  |  |  |  |  |  |  |                                                                     |  |  |  |  |            |  |    |  |
| $\frac{2}{0}$      |                                                                                     |  |  |  |  |  |  |  |  |                                                                     |  |  |  |  |            |  |    |  |
|                    |                                                                                     |  |  |  |  |  |  |  |  |                                                                     |  |  |  |  |            |  |    |  |
|                    |                                                                                     |  |  |  |  |  |  |  |  |                                                                     |  |  |  |  |            |  |    |  |
|                    |                                                                                     |  |  |  |  |  |  |  |  |                                                                     |  |  |  |  |            |  |    |  |
| $rac{a}{\sqrt{2}}$ |                                                                                     |  |  |  |  |  |  |  |  |                                                                     |  |  |  |  |            |  |    |  |
|                    |                                                                                     |  |  |  |  |  |  |  |  |                                                                     |  |  |  |  |            |  |    |  |
|                    |                                                                                     |  |  |  |  |  |  |  |  |                                                                     |  |  |  |  |            |  |    |  |
|                    |                                                                                     |  |  |  |  |  |  |  |  |                                                                     |  |  |  |  |            |  |    |  |
|                    | $\vert \cdot \vert$                                                                 |  |  |  |  |  |  |  |  |                                                                     |  |  |  |  |            |  | 国重 |  |
|                    | $100\%$ $\blacktriangleright$ Background (2,7 MB)<br>635, 128<br>$px$ $\rightarrow$ |  |  |  |  |  |  |  |  |                                                                     |  |  |  |  |            |  |    |  |

*Gambar 1.3*

## **Membuka File**

Apabila sudah mempunyai file gambar maupun hasil dari penyimpanan projek desain sebelumnya bisa dibuka dengan cara klik menu File >> Open. Atau dengan tombol *shortcut* Ctrl+O. *[Lihat kembali rangkuman file yang dapat dibuka pada aplikasi Gimp]*

## **Menyimpan dan Mengekspor File**

Untuk proses penyimpanan secara default file hasil berekstensi \*.xfc. Tidak bisa menyimpan langsung ke dalam format file yang lain. Hal ini dibedakan antara penyimpanan file dengan mengekspor gambar.

• Menyimpan file

klik menu File >> Save atau Ctrl+S

• Mengkspor file

klik menu File >> Export atau Ctrl+Shift+E

Jadi, apabila akan menyimpan ke bentuk gambar \*.png atau \*.jpg, \*.jpeg harus mengekspor file *bukan* menyimpan file.

#### **Referensi Dokumen**

[www.gimp.org](http://www.gimp.org/)

[www.wikipedia.org/wiki/GIMP](http://www.wikipedia.org/wiki/GIMP)

#### **Tentang Dokumen Ini**

Dokumen ini akan dituliskan secara serial beberapa bagian. Selain itu tulisan ini merupakan bentuk pdf dari tulisan yang berada di blog <https://linuxmintku.wordpress.com/2015/08/29/mari-belajar-gimp-bagian-1/>yang diterbitkan pada tanggal 29 Agustus 2015

Dokumen ini merupakan bagian dari salah satu usaha mensosialisasikan penggunaan aplikasi legal yang menjadi bagian dari FOSS untuk dikenal dan digunakan oleh masyarakat. Dokumen ini juga akan memberikan pembelajaran bagi siapa saja yang membutuhkan agara dapat beradaptasi menggunakan aplikasi Gimp.

## **Tentang Penulis**

Penulis sedang berkecimpung untuk mendukung penggunaan perangkat lunak legal berbasis *open source*. Penulis dapat dihubungi melalui e-mail publik yakni **[teknikmint@gmail.com](mailto:teknikmint@gmail.com)**. Apabila ada pertanyaan, kritik dan saran untuk membangun lebih baik silakan hubungi penulis kapan saja.